# Transferring your Omnipod DASH™ Settings

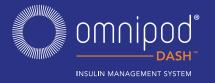

In order to set up your replacement Omnipod DASH™ PDM you need your current insulin settings. To retrieve your insulin settings from your current Omnipod DASH™ PDM, please follow steps 1-5 below.

When you are ready to set up your replacement Omnipod DASH™ PDM please gather the following items:

- + Omnipod DASH™ PDM currently in-use
- + Replacement Omnipod DASH™ PDM
- + A copy of your insulin settings. You can obtain your insulin settings by either:
  - Checking your current Omnipod DASH™ PDM
  - Contacting your healthcare provider
- + A new Pod
- + Insulin
- + Alcohol swabs
- + CONTOUR® NEXT ONE Blood Glucose (BG) meter (if applicable)

It is very important that you accurately enter your insulin pump settings. Entering the wrong settings could lead to serious harm.

## Step 1 Write Down Your Blood Glucose Range and Unpair Your CONTOUR® NEXT ONE Blood Glucose Meter From Your Omnipod DASH™ PDM Currently In-Use

In order to unpair your CONTOUR® NEXT ONE BG meter you will need your Omnipod DASH™ PDM currently in-use and your BG meter

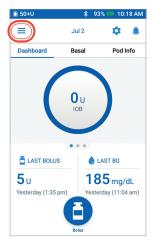

 From the Home screen tap Menu icon

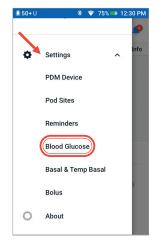

 Under "Settings" tap Blood Glucose. Write down your BG Goal Range. Then tap "Pair BG Meter".

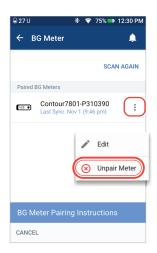

3. Confirm that your BG meter is turned on. Tap "Unpair Meter".

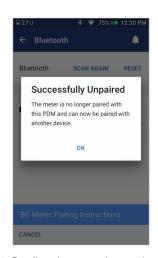

 Confirm the meter is unpaired successfully.

> If the BG meter is not unpaired, check that the BG meter is turned on and tap "TRY AGAIN"

Caution: The REMOVE METER option makes the CONTOUR® NEXT ONE BG meter unpairable to any other PDM

| BG RANGE       |              |              |  |  |
|----------------|--------------|--------------|--|--|
| BG Goal Range: | Lower: mg/dL | Upper: mg/dL |  |  |

### **Step 2** Write Down Your Basal Program Settings

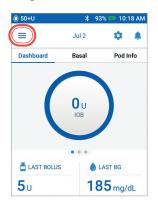

1. From the Home screen tap Menu icon

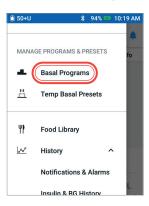

2. Tap "Basal Programs"

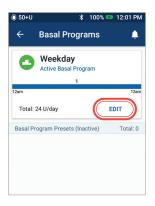

3. Tap "EDIT" to view the basal program. If you have an active Pod, you will need to tap "SUSPEND INSULIN" to view the active basal program. Review Program Name/Tag. Tap "NEXT"

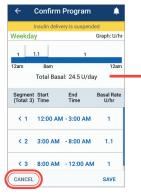

4. Review and write down
Basal segments, rates and
total basal amount found
on this screen. Scroll down
to include all segments
for the entire 24 hour day.
Tap "CANCEL". If you
suspended insulin, you must
tap "RESUME INSULIN" to
restart your basal delivery.

Note: If you have additional Basal Programs, you can repeat the steps above for each program.

For your safety, when setting up your replacement DASH™ PDM with Basal Programs double-check that the Total Basal amounts match in both PDMs

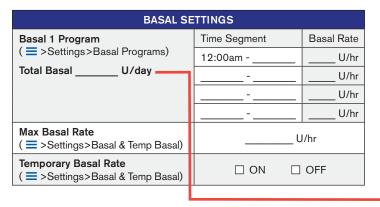

### **Step 3** Write Down Your Bolus Settings

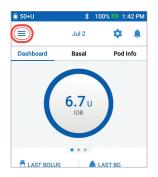

1. From the Home screen tap Menu icon

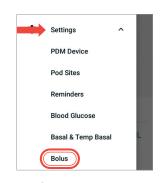

2. Tap "Settings" to expand list. Tap "Bolus"

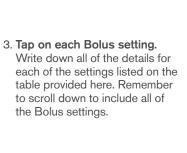

| ← Bolus                                                                     |  |
|-----------------------------------------------------------------------------|--|
| Target BG & Correct Above<br>Target BG 100 mg/dL<br>Correct Above 120 mg/dL |  |
| Min BG for Calcs<br>70 mg/dL                                                |  |
| Insulin to Carb Ratio<br>15 g carbs                                         |  |
| Correction Factor<br>50 mg/dL                                               |  |
| Reverse Correction<br>On                                                    |  |
| Duration of Insulin Action<br>4 hrs                                         |  |

| BOLUS SETTINGS (≡ >Settings>Bolus) |              |                                   |               |  |
|------------------------------------|--------------|-----------------------------------|---------------|--|
| Bolus Calculator                   | □ 0          | N DFF                             |               |  |
| Target BG & Correct Above          | Time Segment | Target BG                         | Correct Above |  |
|                                    | 12:00am      | mg/dL                             | mg/dL         |  |
|                                    |              | mg/dL                             | mg/dL         |  |
|                                    | <u> </u>     | mg/dL                             | mg/dL         |  |
|                                    |              | mg/dL                             | mg/dL         |  |
| Min BG for Calcs                   | mg/dL        |                                   |               |  |
| Insulin to<br>Carb (IC) Ratio      | Time Segment | 1 unit of insulin covers          |               |  |
|                                    | 12:00am      | g                                 |               |  |
|                                    |              | g                                 |               |  |
|                                    |              | g                                 |               |  |
|                                    |              | g                                 |               |  |
| Correction<br>Factor (CF)          | Time Segment | 1 unit of insulin decreases BG by |               |  |
|                                    | 12:00am      | mg/dL                             |               |  |
|                                    |              | mg/dL                             |               |  |
|                                    |              | mg/dL                             |               |  |
|                                    |              | mg/dL                             |               |  |
| Reverse<br>Correction              | □ ON □ OFF   |                                   |               |  |
| Duration of<br>Insulin Action      | hours        |                                   |               |  |
| Max Bolus                          | units        |                                   |               |  |
| Extended Bolus                     | □ ON □ OFF   |                                   |               |  |

### **Step 4** Additional Settings – Presets, My FOODS and Reminders

If you're currently using the Presets or My FOODS you will want to write these down from your Omnipod DASH™ PDM currently in-use so that you can enter them in your replacement Omnipod DASH™ PDM

#### **Presets**

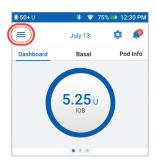

1. From the Home screen tap Menu icon

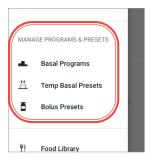

2. Scroll to "MANAGE PROGRAMS & PRESETS". You can view your presets by tapping on "Temp Basal Presets" and/or "Bolus Presets". Write down your Presets so you can enter them in your replacement PDM.

#### My FOODS

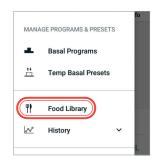

1. In Menu, tap "Food Library"

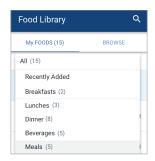

2. Tap on "My FOODS". Tap on each item for details. Write down each item and the corresponding carbohydrate value so you can enter them in your replacement PDM

#### Reminders

It will be helpful for your routine to use the same Reminders in your replacement Omnipod DASH™ PDM

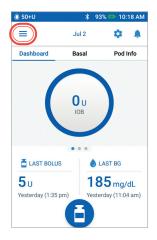

1. From the Home screen tap Menu icon

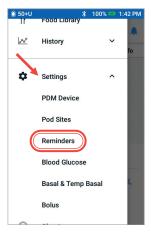

2. Tap "Settings". Then Tap "Reminders"

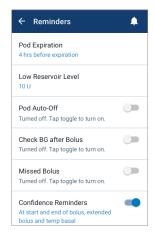

 Tap on each reminder. Write down all the details of each reminder. Make sure to scroll down to include all the reminders listed

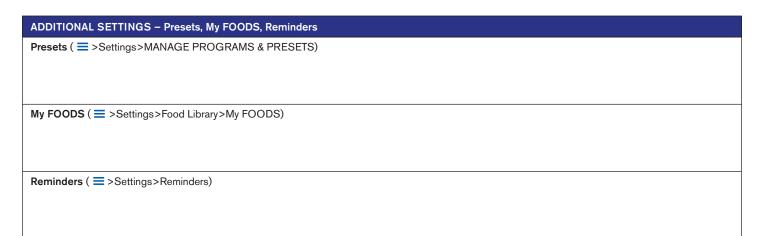

Now that you have your insulin pump settings written in this guide, you are ready to follow the First Time Setup steps in your replacement Omnipod DASH™ PDM. Remember, it is important that you accurately enter your insulin pump settings. Entering the wrong settings could lead to serious harm. You may also consider asking a friend or family member to double check that you have entered your settings accurately.

During First Time Setup or soon after, you will need to pair your CONTOUR® NEXT ONE blood glucose meter (if applicable). Remember as instructed in the beginning of this guide, you first need to unpair the BG meter from your Omnipod DASH™ PDM that is currently in-use.

After you complete First Time Setup your replacement PDM will ask you to activate a new Pod. If you have not already done so remember to deactivate your Pod from your currently in-use PDM.

Please contact Customer Care at 1-800-591-3455 for any questions about your Omnipod DASH™ System.

## **Step 5** Omnipod DISPLAY™ App

If you are currently using the iOS Omnipod DISPLAY™ App you will need to unpair your PDM currently in-use and then pair your replacement PDM with the Omnipod DISPLAY™ App.

- + Update your DISPLAY™ app on your smartphone with your new PDM's serial number (found on the back of the PDM)
- + Write down your list of current Viewers
- + Delete Viewers
- + Re-invite Viewers by sending a new invitation

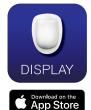

Omnipod DISPLAY™ App